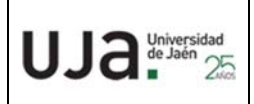

## **INSTRUCCIONES TÉCNICAS DEL SERVICIO DE GESTIÓN ACADÉMICA**

**Proceso** IT. [PC 09.01]‐01 **Fecha última modificación**: 15/04/220 (Versión 2)

*DENOMINACION:* ANULACIÓN DE TRASLADO DE EXPEDIENTE CON TANDA GENERADA

## *Cambios respecto de la versión anterior*

Cambio en la información del procedimiento detallado en la versión anterior haciéndolo más escueto.

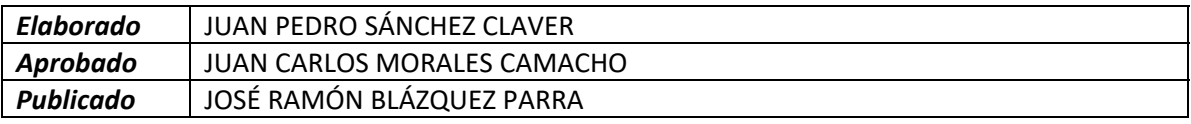

*Objeto* | Anulación de un traslado de expediente grabado y con tanda generada.

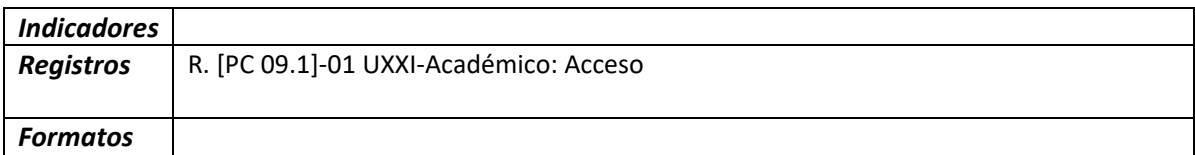

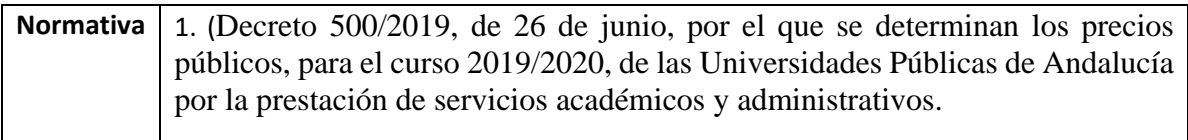

## **Anulación de un traslado de expediente con tanda generada en U‐XXI**

Este procedimiento está destinado a la anulación de un traslado de expediente y del que ya se ha generado en su tanda correspondiente. Este proceso es necesario por error en la grabación del traslado, devolución de la universidad correspondiente al que fue enviado y par poder generar el recibo de devolución si fuese así necesario.

## **Procedimiento interno**

Dentro de la aplicación **UXXI‐Académico** seleccionamos la pestaña **Específico** y picamos en el botón **Acceso**.

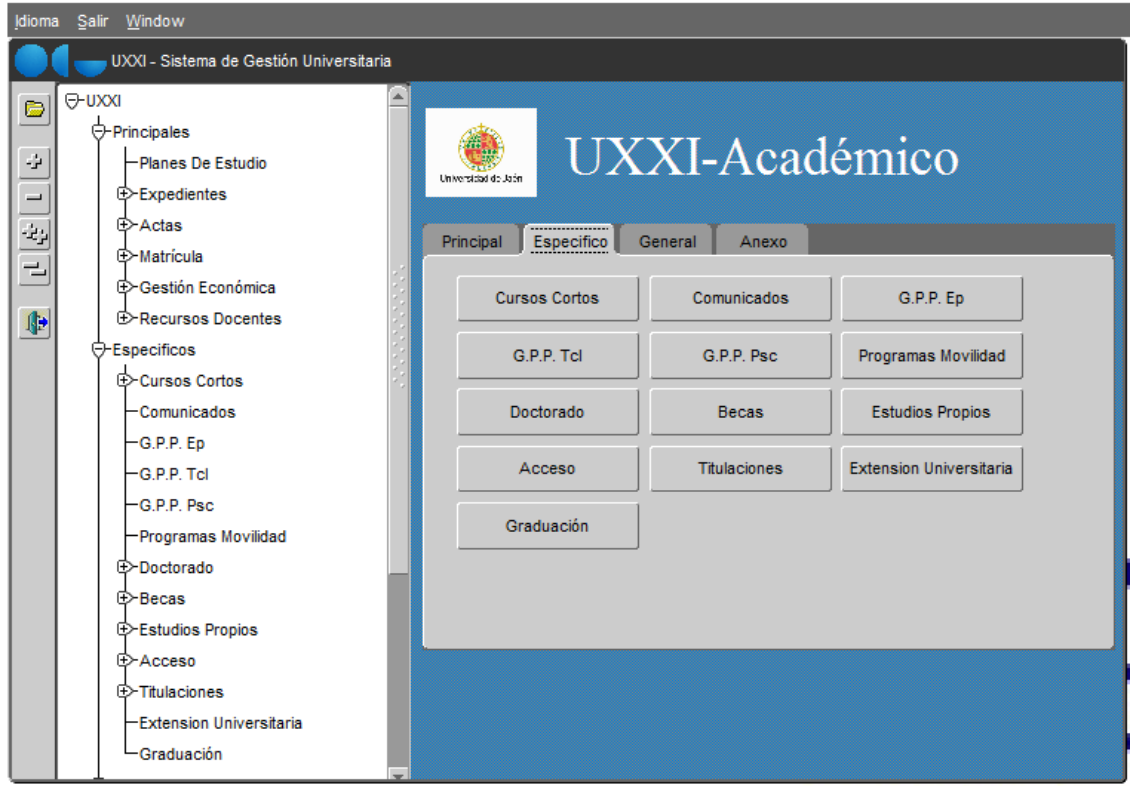

Desplegamos el menú **Traslados** y accedemos a **Mantenimiento de Traslado de acceso**.

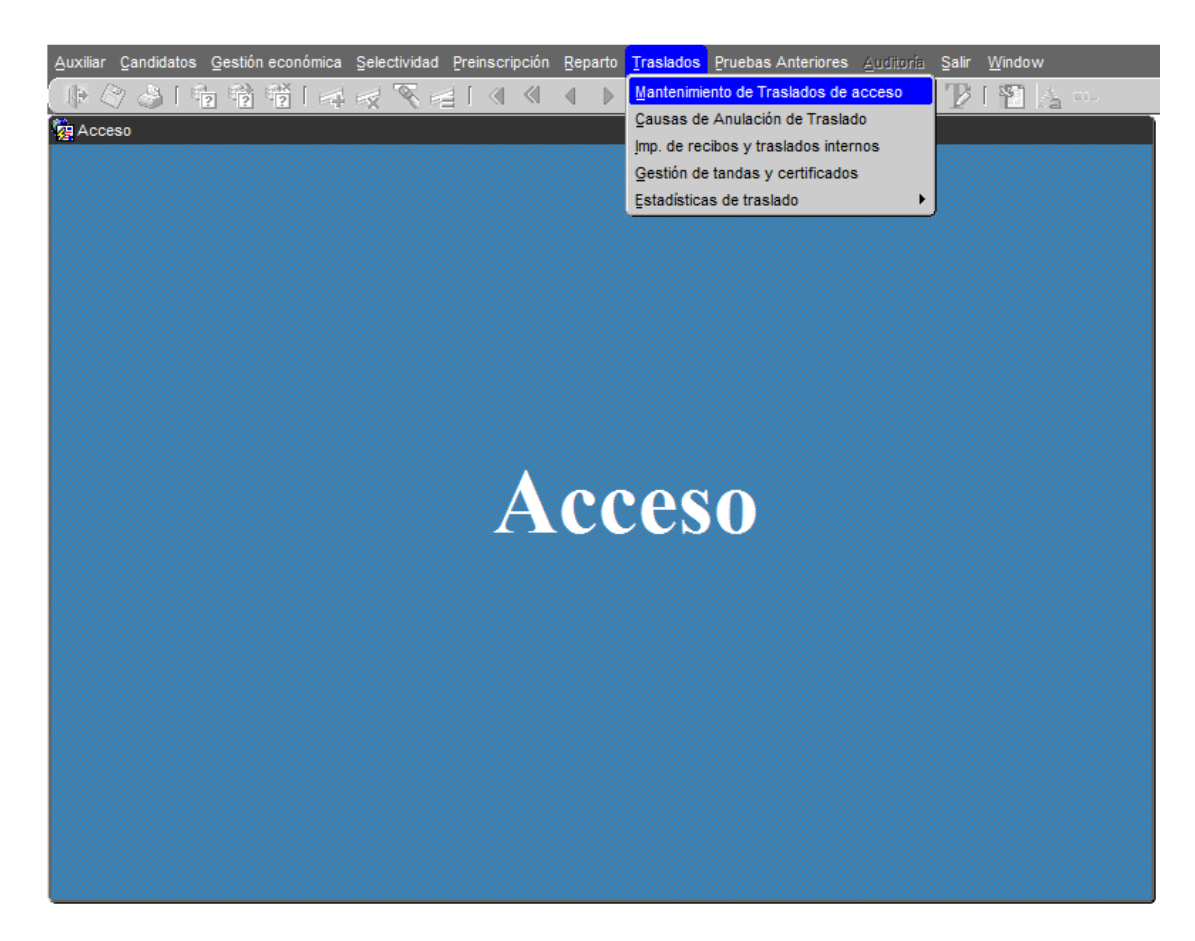

Pulsamos la tecla de función **F7** para activar la búsqueda. Los campos que permiten realizar búsquedas quedan resaltados en amarillo.

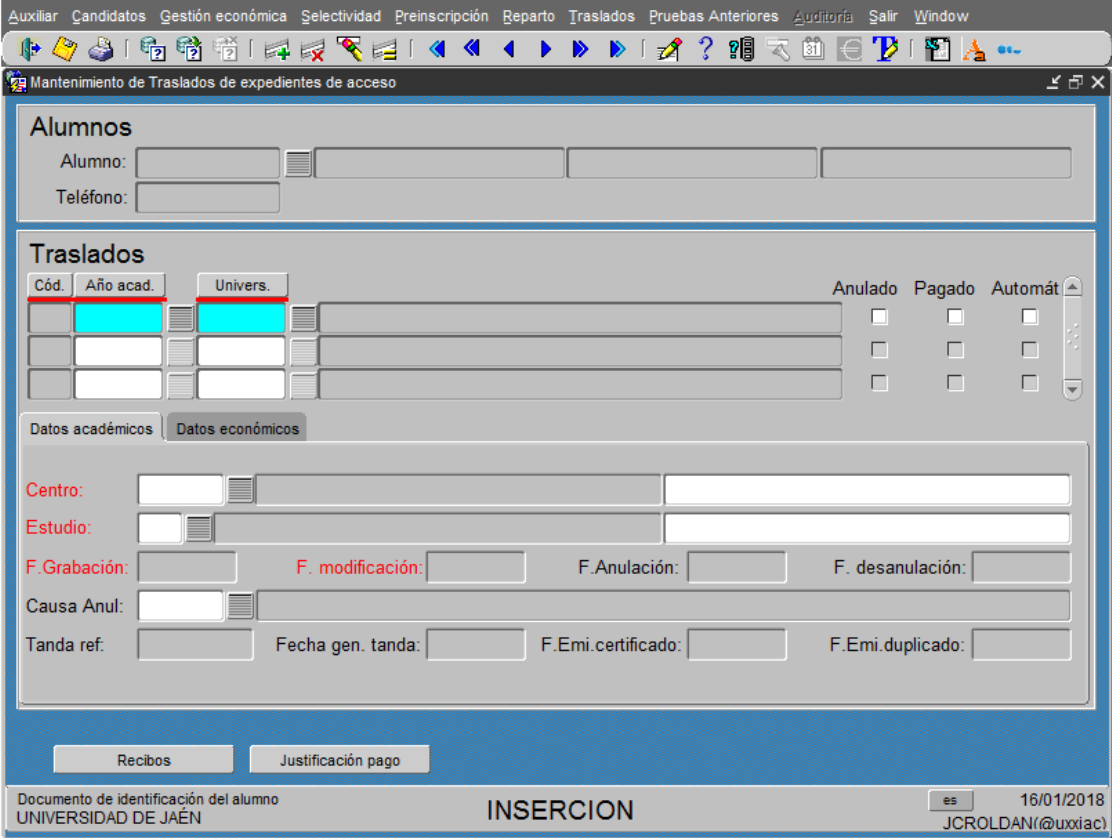

En el primer campo de la línea **Alumno** tecleamos el número de dni.

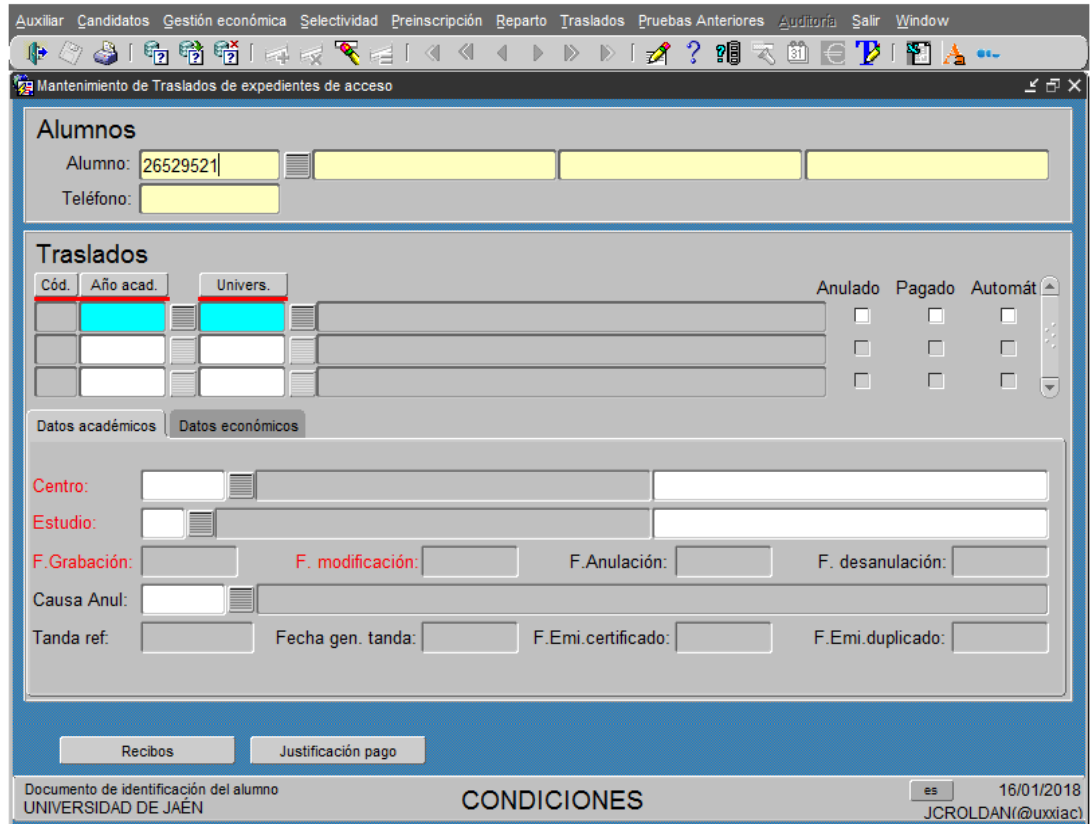

Se ejecuta la búsqueda con la tecla de función **F8**.

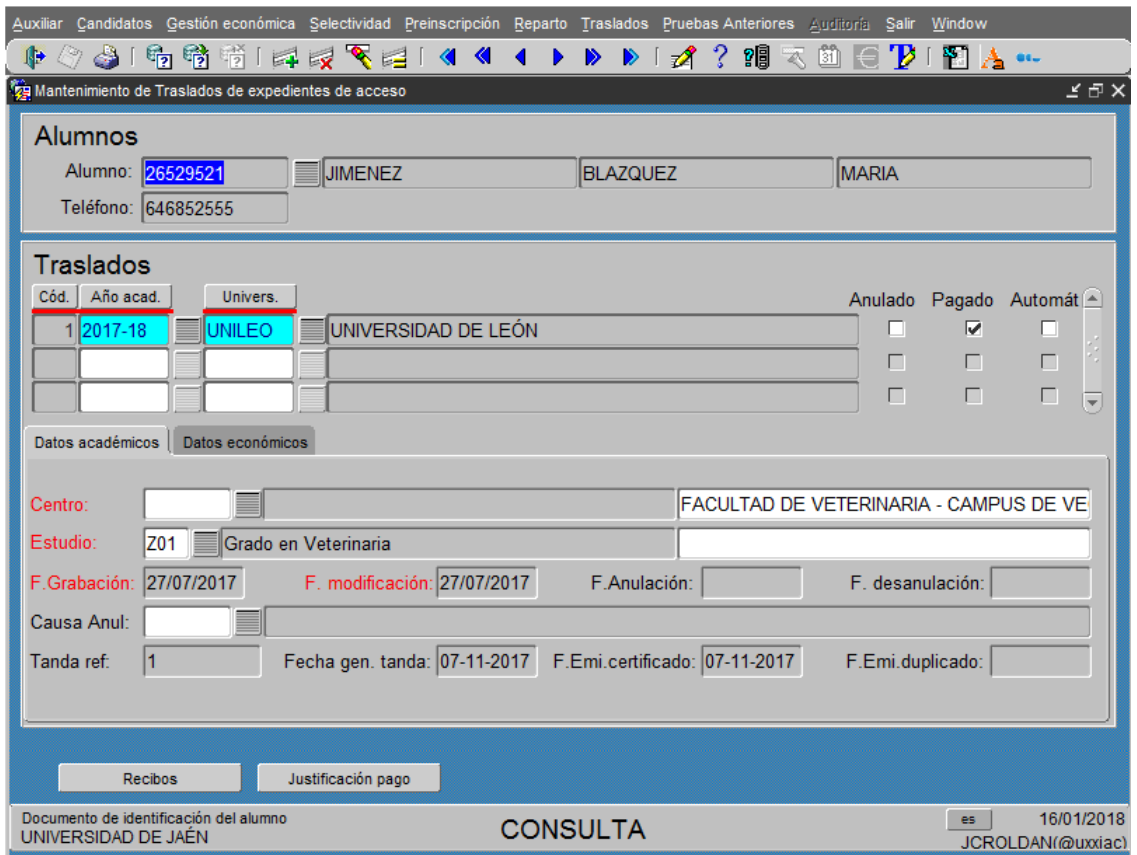

Esta pantalla nos indica entre otros datos personales y académicos, la tanda de referencia

(en este caso la 1).

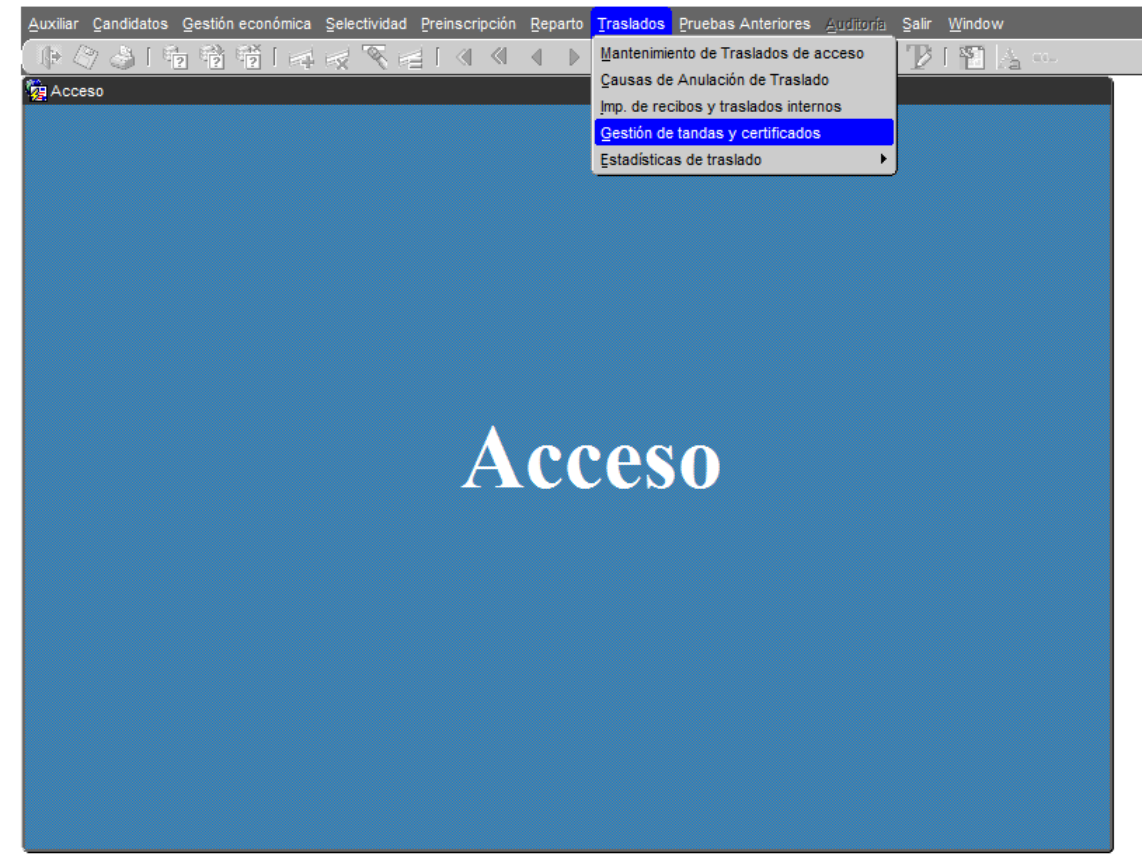

Salimos de la pantalla de **Mantenimiento de Traslados de acceso** y accedemos a **Gestión de tandas y certificados**.

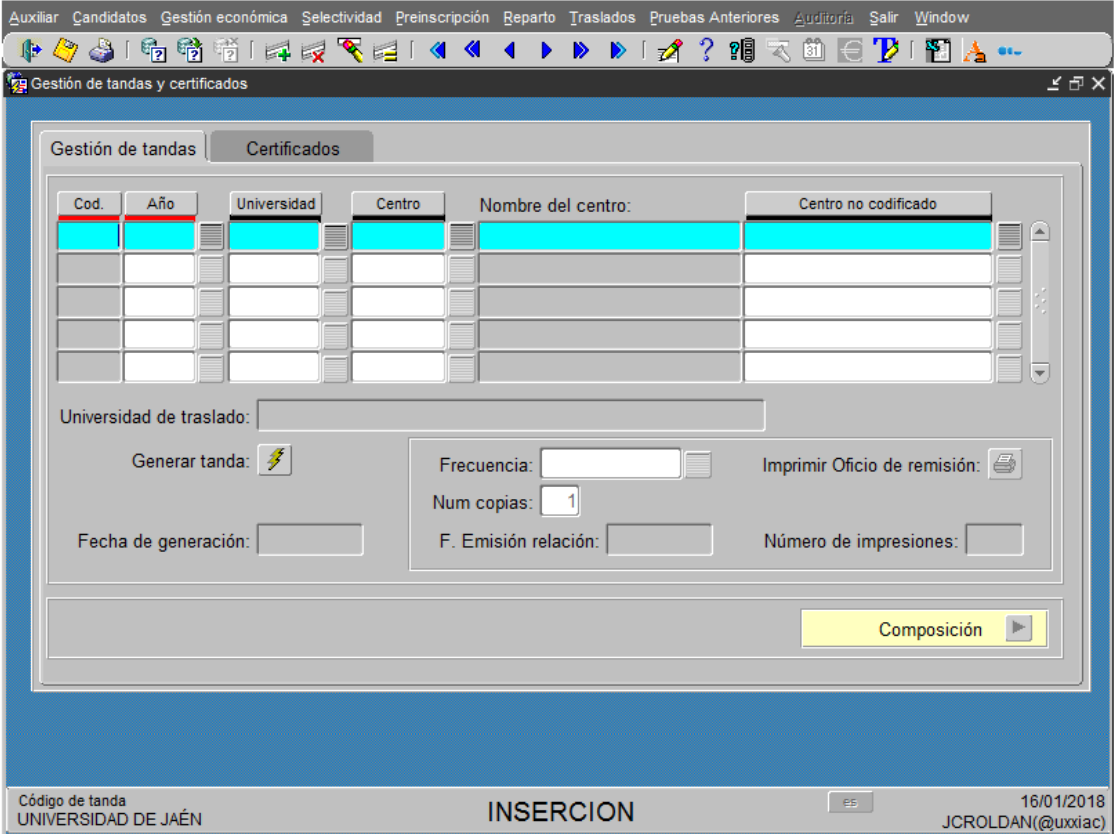

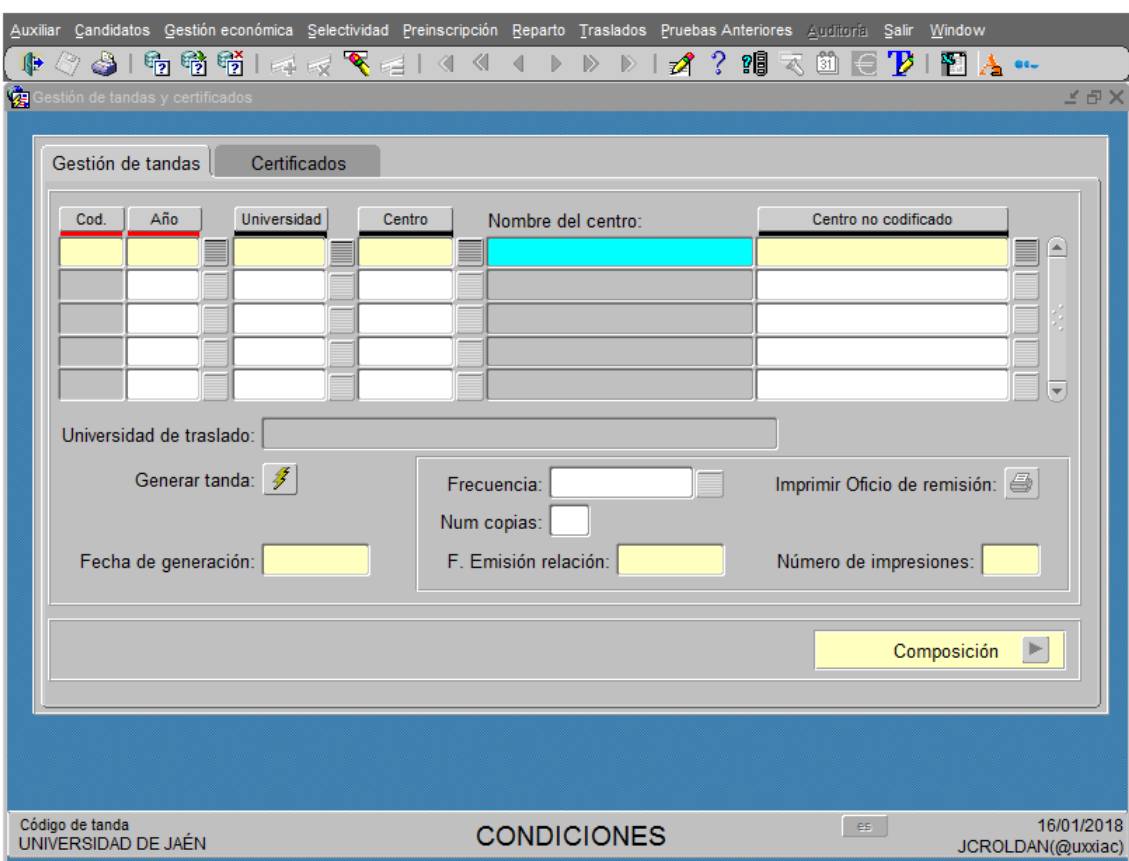

Activamos el modo búsqueda pulsando la tecla de función **F7**.

Buscamos por el campo **Cod**. (número de tanda, en este caso 1) y por **año** (curso académico) y ejecutamos con la tecla de función **F8.**

Una vez recuperados los datos de la tanda, picamos en **Composición** para ver el litado

de alumnos que integran esta tanda.

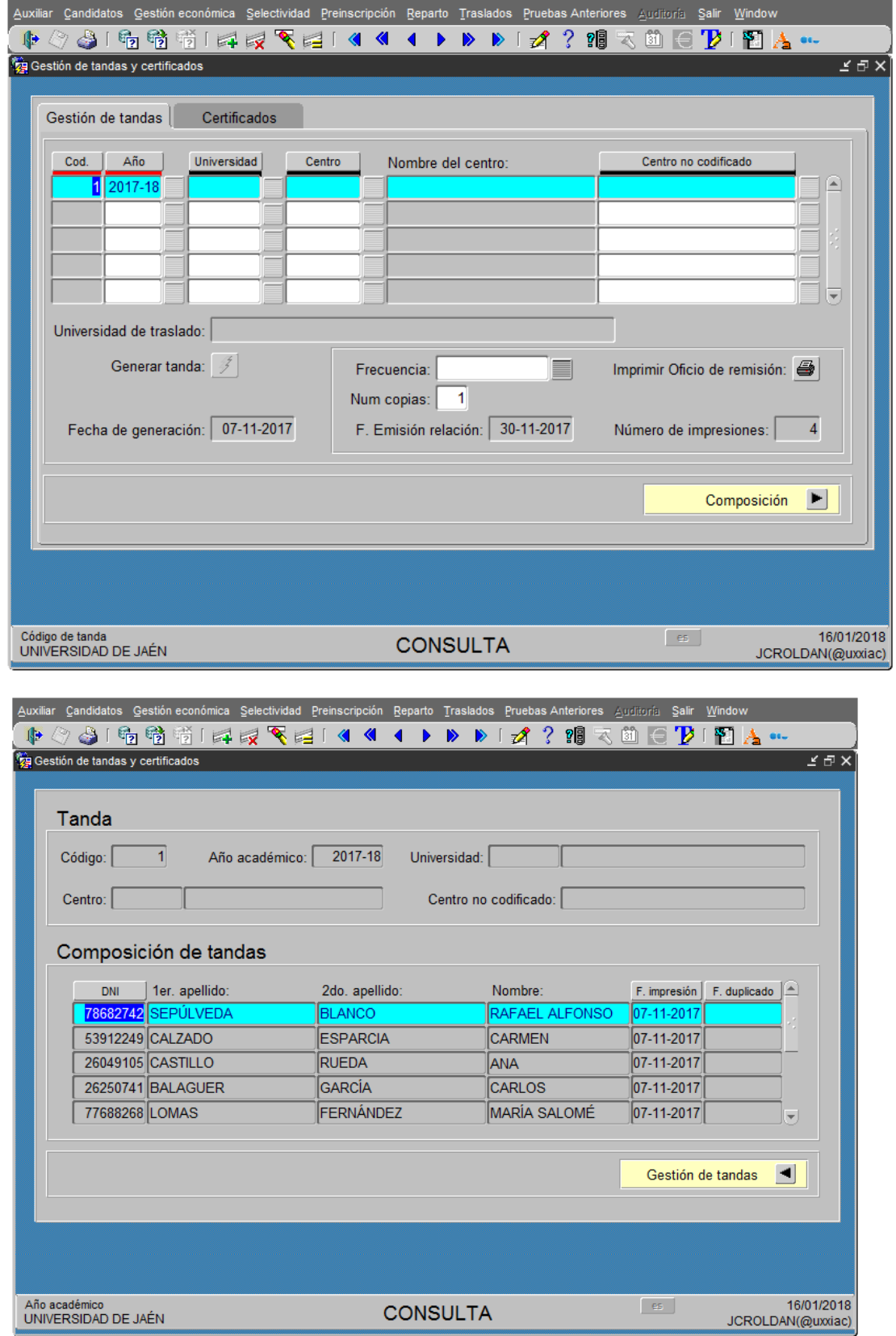

Ejecutamos el modo búsqueda de esta pantalla pulsando la tecla de función **F7.**

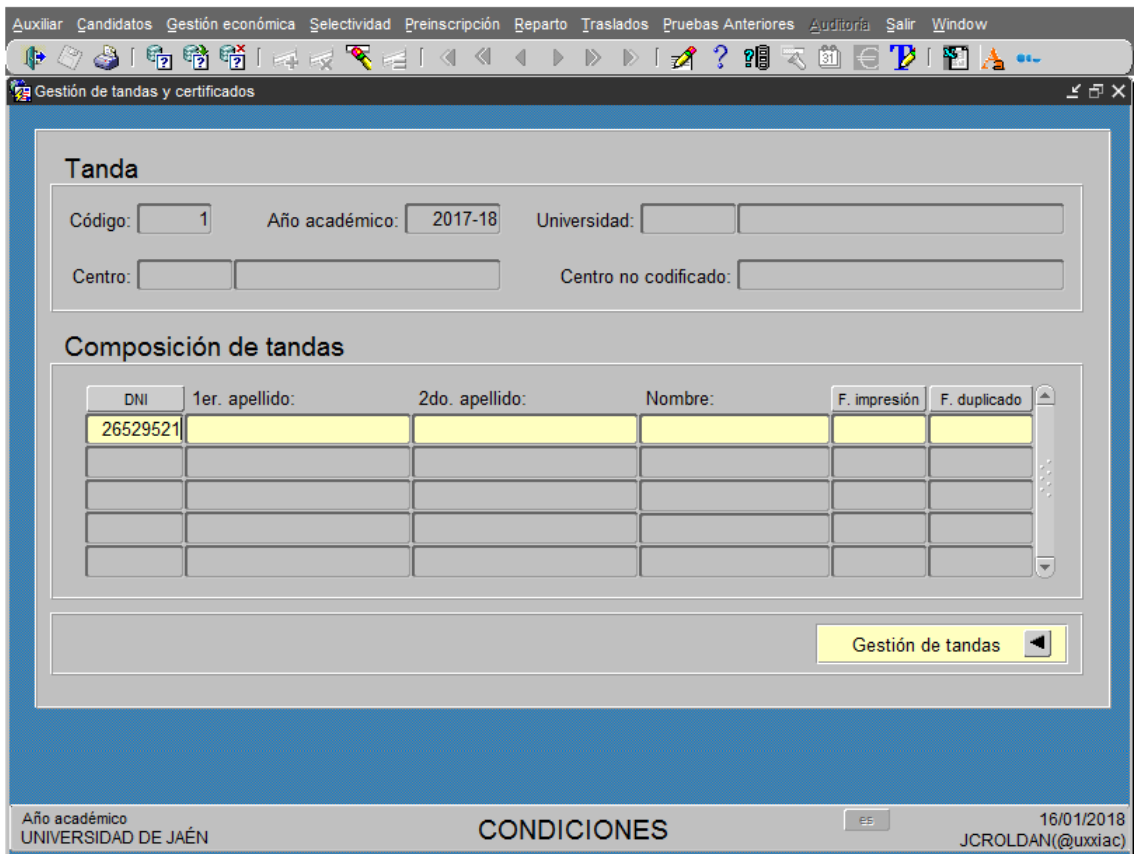

Introducimos el **DNI** del alumno y ejecutamos la búsqueda con la tecla de función **F8**.

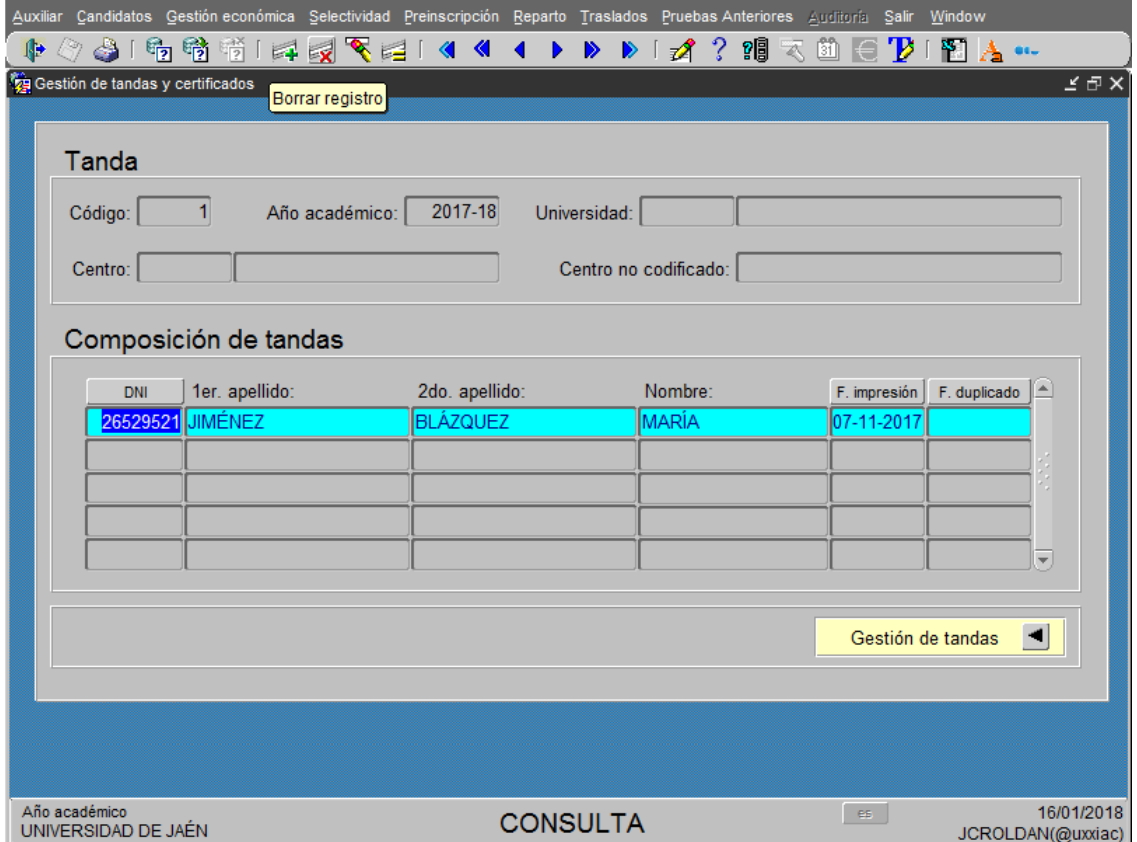

Una vez recuperados los datos del alumno, borramos sus datos de esta tanda picando el

icono

**Borrar registro** y grabamos con la tecla de función **F10** o picando en el icono .

De nuevo en la pantalla **Mantenimiento de datos de Acceso**, comprobamos que este alumno ya no tiene ninguna tanda de referencia.

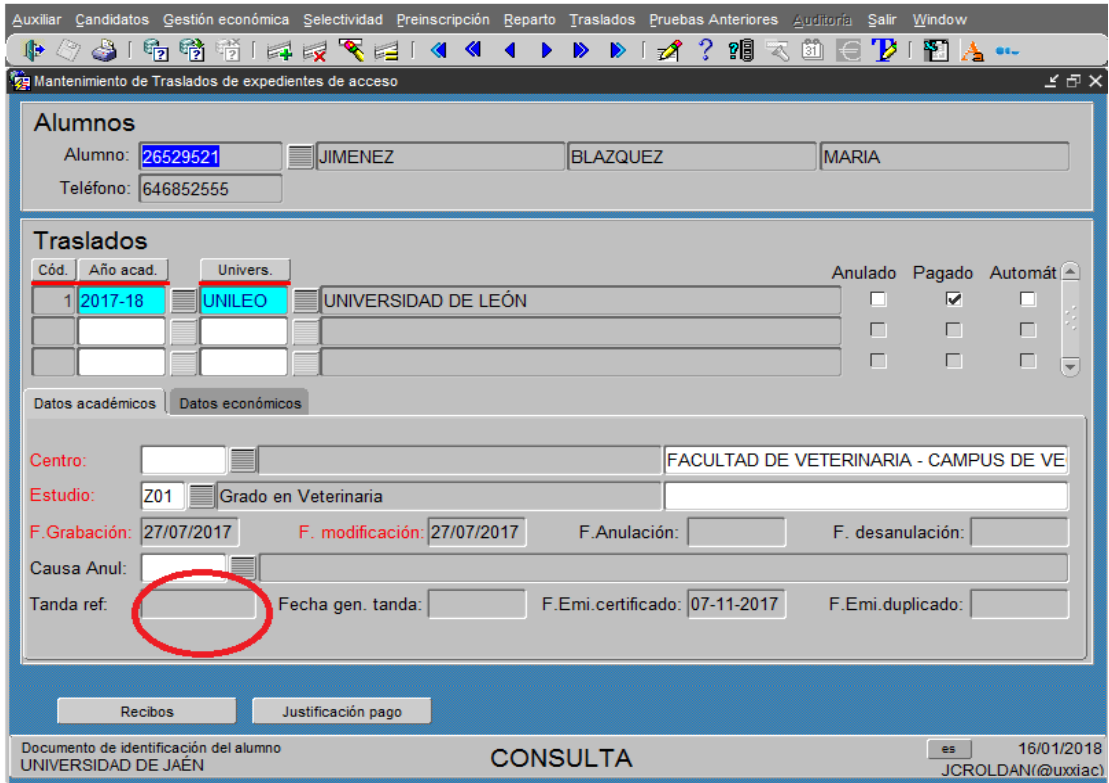

Para anular este traslado indicamos la causa desplegando el menú **Causa Anul**:

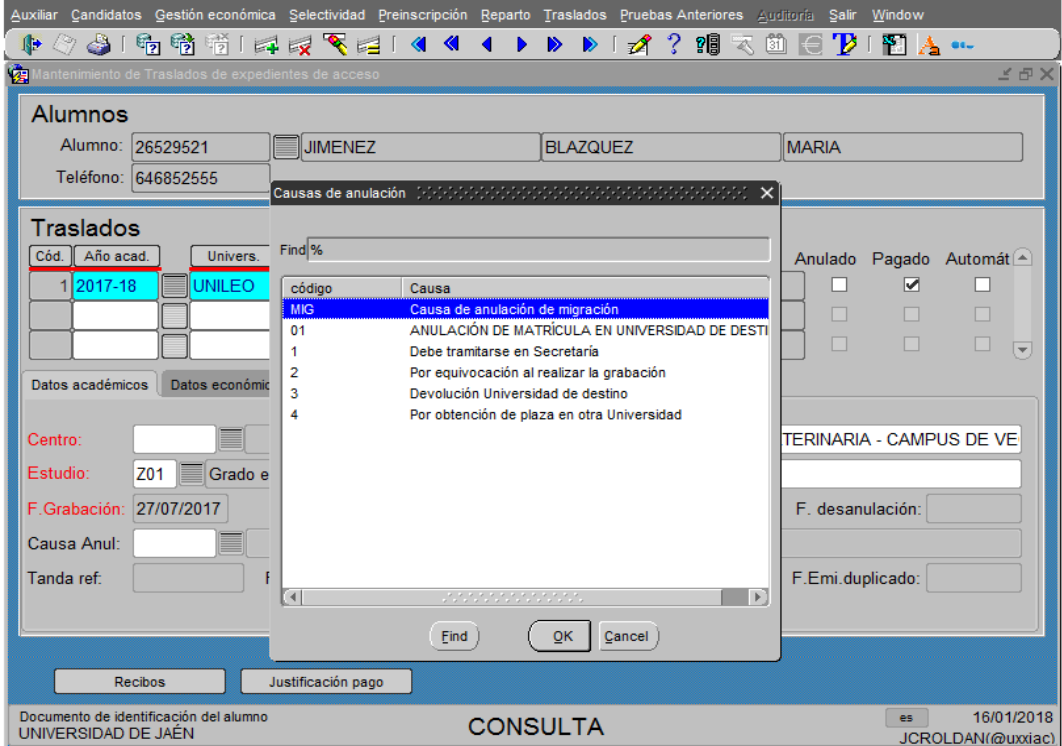

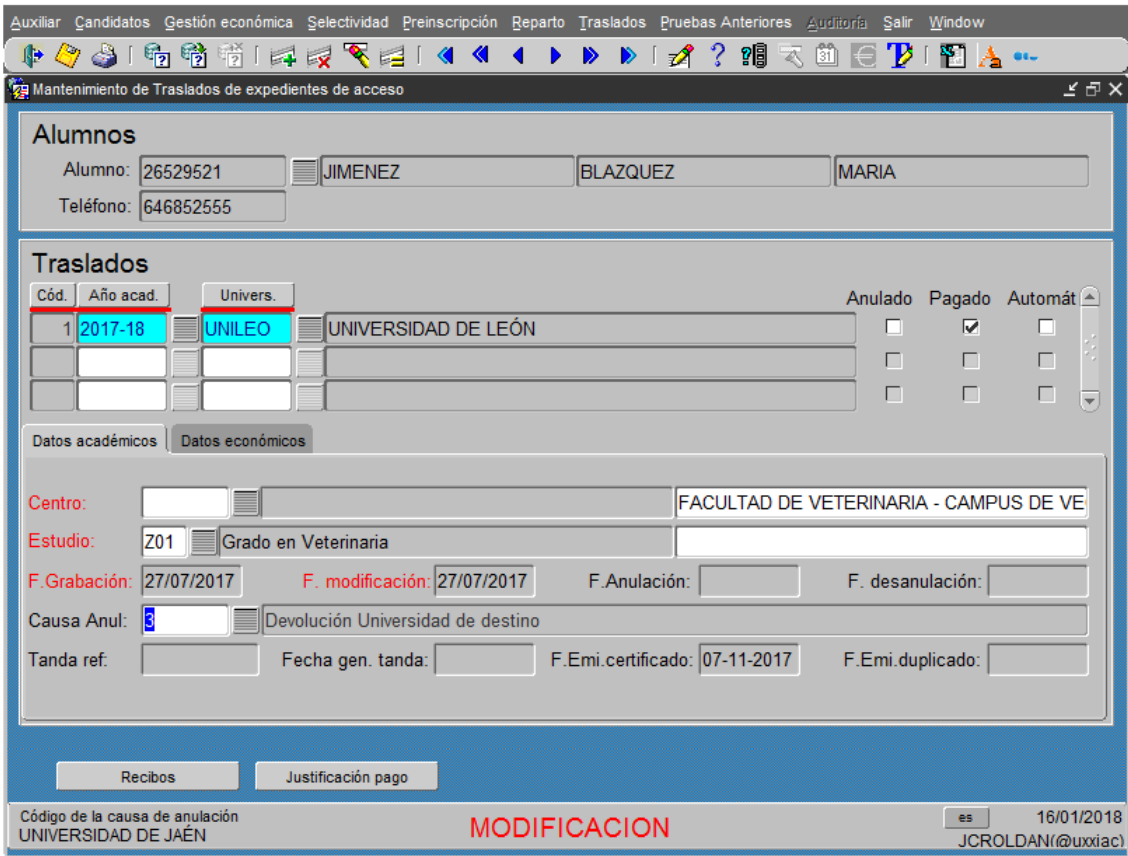

Grabamos esta pantalla pulsando la tecla de función **F10** o el icono

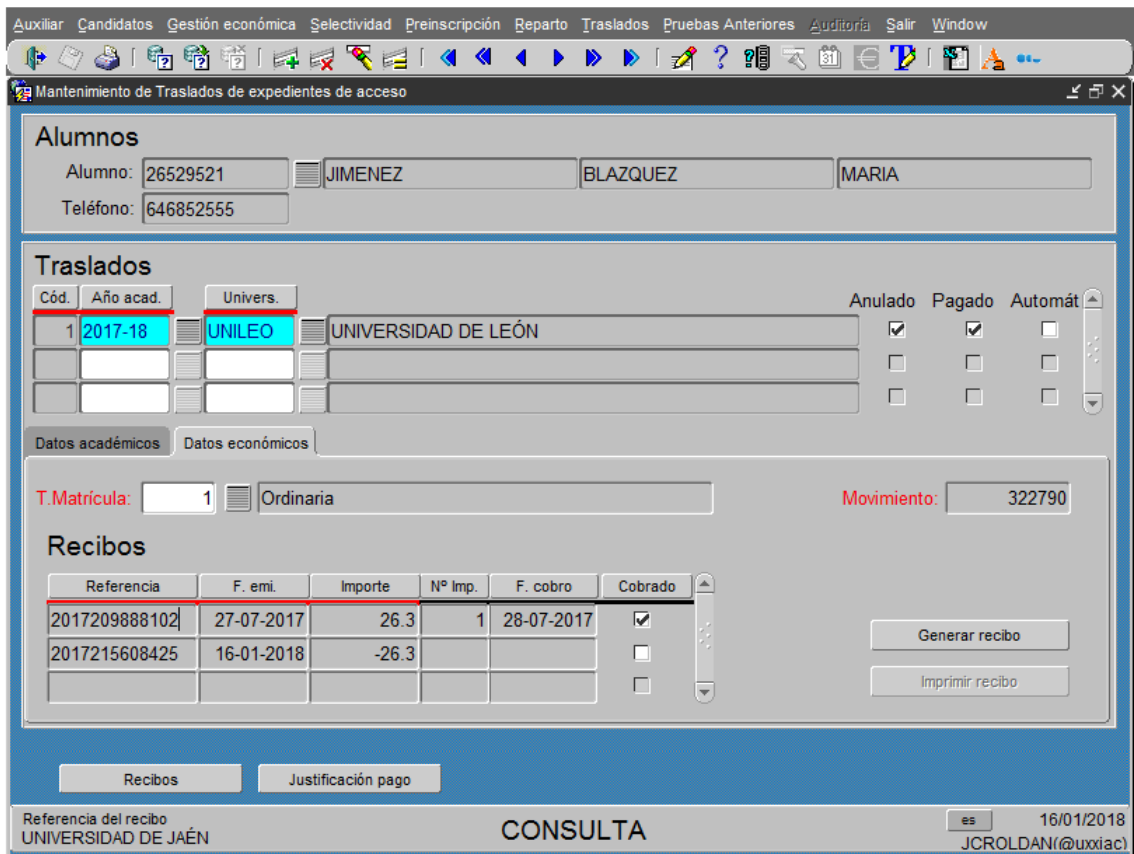

De forma inmediata se abre la pestaña de **Datos económicos**, en la que se puede observar que se ha generado un movimiento en negativo. Este movimiento a continuación puede ser objeto de devolución.